# Roll Master Editor

Last Modified on 08/08/2024 1:28 pm AEST

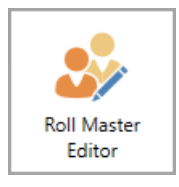

The instructions in this article relate to *Roll Master Editor.* The icon may be located on your *[StrataMax](http://smhelp.stratamax.com/help/stratamax-desktop) Desktop* or found using the *[StrataMax](https://smhelp.stratamax.com/help/stratamax-desktop#stratamax-search) Search*.

The *Roll Master Editor* is where both Agent and mortgagee contacts are managed in StrataMax. This article will refer to both as 'contacts' as the instructions remain the same for both.

- The enhanced validation has been designed to reduce duplicate contacts, meaning changes to the title of the contact will be restricted to prevent overwrites and duplications.
- A visible notification is included to alert users when a duplicate email address has been entered.
- A list of lots that currently have their levies and/or correspondence sent to it are displayed.
- The history of changes to the contact details are available.

#### Email Levy Notice and Correspondence to Agent **Contacts**

The below setting must be configured in order for StrataMax to deliver the correspondence or levy notice to a managing agent.

- 1. Search or select *Levy Notice/Reports*.
- 2. Click *File* > *Configure.*
- 3. Tick the *Email Levy notice and Correspondence to Global Agent/Mortgagee* box.
- 4. You can also set *Email copy to owner when Notice Address is used by Global Agent/Mortgagee.*
	- Ticking this global setting will ensure that owners also receive a copy of the correspondence if an agent is in the 'Service of Notice Address' field, or a copy of the levy notice if an agent is in the 'Levy Notice Address' field in the *[Roll](http://smhelp.stratamax.com/help/roll-configuration-overview)* menu.

#### Create a New Contact

1. Search or select *Roll Master Editor*, and click the *Edit* button.

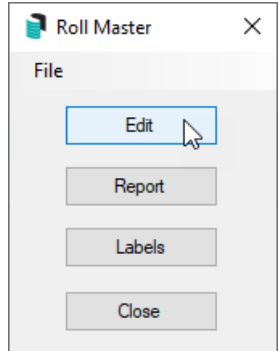

2. *Agent* should be selected by default, so click *OK,* and the *Contact List* will appear.

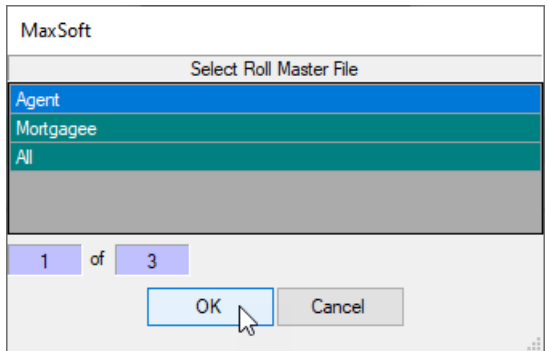

- 3. To prevent creating duplicate contacts, it is recommended to thoroughly check if a contact already exists before creating a new one. To do this, use the *Search* at the top of the contact list to filter contacts.
	- <sup>o</sup> It will search **anywhere in the** *Title* field. So typing "cial" will return contacts with the word "Special" in the title, for example.
	- It will search from the beginning of the *Phone* and *Email* fields.
	- o Use the red X button in the Search field to clear the field.

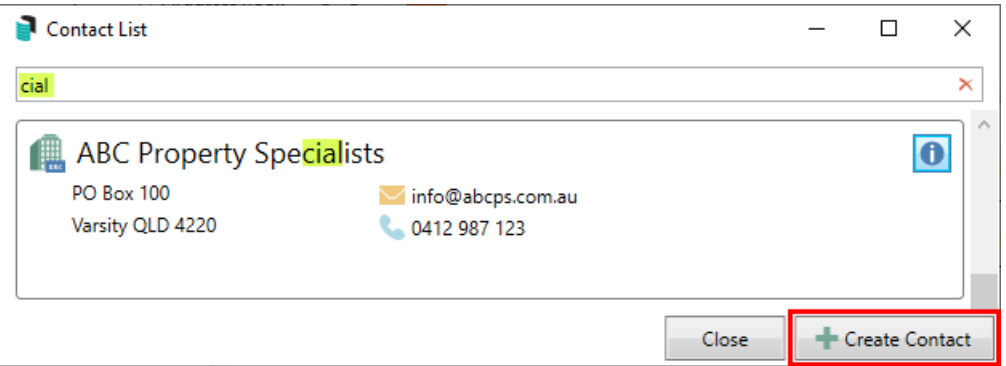

- 4. Once you have established that there isn't an existing contact, click the *Create Contact* button, and the *Contact Details* window will open.
- 5. *Title* is required and must be entered in order to save the contact.
- 6. The *Type* can only be changed if you selected 'All' in step 2. after clicking the *Edit* button.
- 7. The *Reference Name* field and type the name.
- 8. Only *Address Title (1)* and *Letter Title* will copy across to the *[Roll](http://smhelp.stratamax.com/help/roll-configuration-overview)* and will be used for correspondence and levies if a Residential/Business Address is entered in the *Postal Address* section.
- 9. Enter an ABN and/or ACN if required. Both fields are validated.
- 10. Click the green plus button to add the *Postal Address*, *Phone Number*, and *Email Address.*
	- Up to two different postal addresses can be added:
		- Residential/Business is used in the *Roll* for correspondence and levies. Note that when entering a *Postal Address*, only the first two lines will be pushed through to the *Roll* record.
		- Service of Notice is used in *Label [Printing](http://smhelp.stratamax.com/help/label-printing)*.
	- Additional phone numbers and email addresses can be added by simply clicking the **green plus** button.
	- To delete them, click the **red minus** button.
	- o If a duplicate email address is found in another contact, a notification icon will appear.

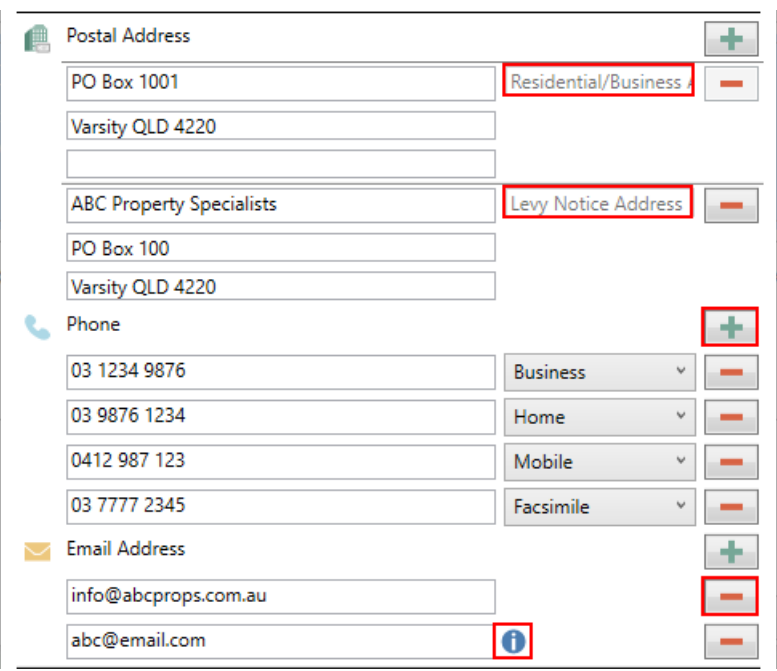

- 11. Under the *Delivery Preferences* section, tick the required box to send *Correspondence* and *Levy Notices* via post and/or email.
	- This will be reflected in the *[Roll](http://smhelp.stratamax.com/help/roll-configuration-overview)*.

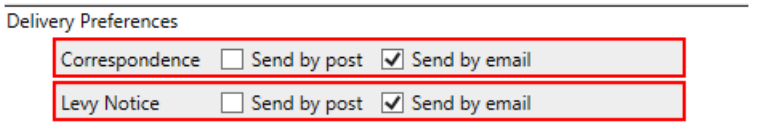

12. Click the *Save* button, then *Close*.

Agents & Mortgagees can only be deleted if they have never been used; this is to maintain all history & log records.

#### View or Edit a Contact

To be able to edit the *Office Bearer Contact Details*, you will need the following 'Edit' permissions under the 'Roll' category in *[Security](http://smhelp.stratamax.com/help/security-setup) Setup*.

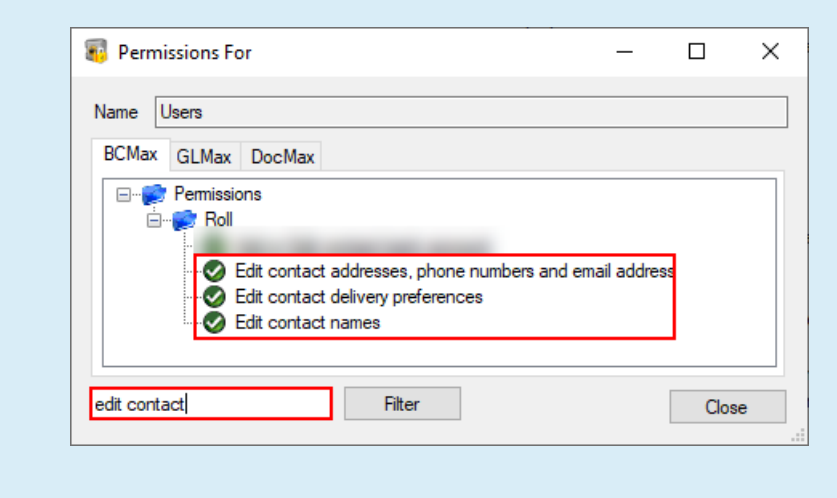

1. Search or select the *Roll Master Editor*, and click the *Edit* button.

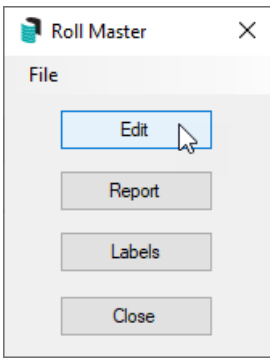

2. *Agent* should be selected by default, so click *OK,* and the *Contact List* will appear.

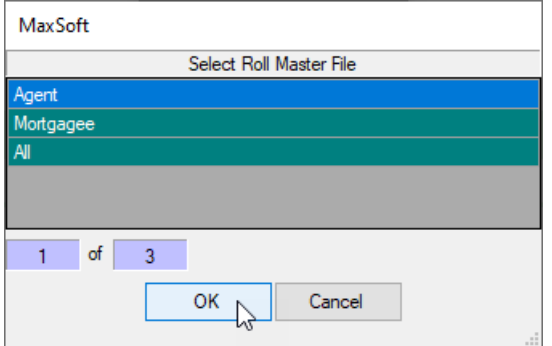

- 3. Use the *Search* at the top of the contact list to filter contacts.
	- <sup>o</sup> It will search **anywhere in the** *Title* field. So typing "cial" will return contacts with the word "Special" in the title, for example.
- It will search from the beginning of the *Phone* and *Email* fields.
- Use the red X button in the Search field to clear the field.

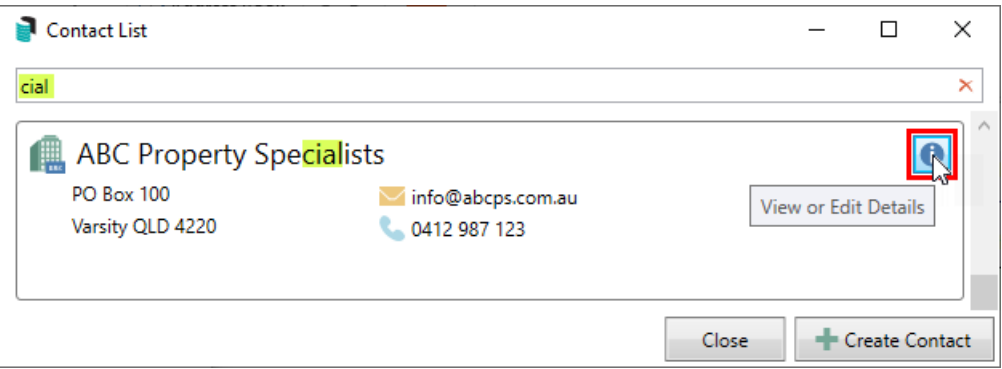

- 4. Click the blue **Info** button to open the *Contact Details* window.
- 5. To edit the details, click the *Edit* button.

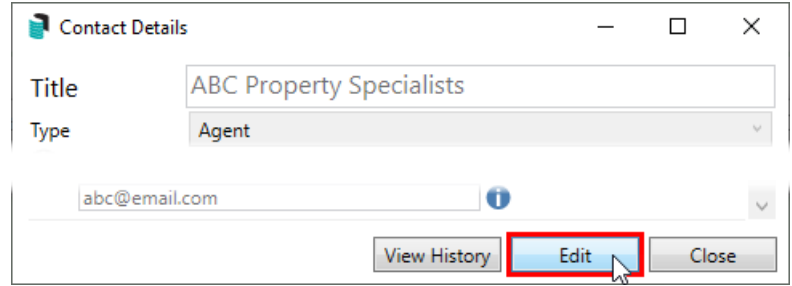

- 6. The *Title* can only be edited to a certain point. If more than ten percent of the title is altered, you will be prompted to create a new contact.
- 7. The *Type* cannot be changed.
- 8. The *Reference Name* field may be changed freely.
- 9. Only *Address Title (1)* and *Letter Title* will copy across to the *Roll* and will be used for correspondence and levies if a Residential/Business Address is entered in the *Postal Address* section.
- 10. Click the green plus button to add the *Postal Address*, *Phone Number*, and *Email Address.*
	- Up to two different postal addresses can be added:
		- Residential/Business is used in the *Roll* for correspondence and levies. Note that when entering a *Postal* address, only the first two lines will be pushed through to the *[Roll](http://smhelp.stratamax.com/help/roll-configuration-overview)* record.
		- Service of Notice is used in *Label [Printing](http://smhelp.stratamax.com/help/label-printing)*.
	- Additional phone numbers and email addresses can be added by simply clicking the **green plus** button.
	- To delete them, click the **red minus** button.
	- If a duplicate email address is found in another contact, a notification icon will appear.
- 11. Review the *Positions* section at the bottom of the *Contact Details* screen to see which lots are managed by this agent and will be affected by any changes.

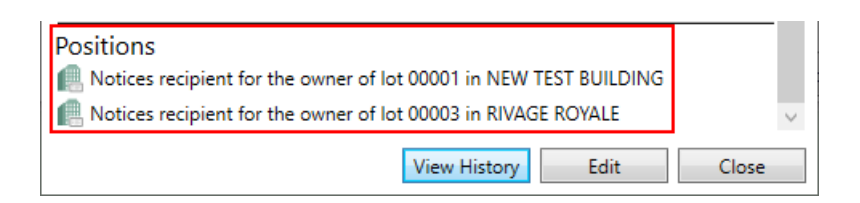

12. Click the *View History* button to open the *Contact Edit History* screen, containing details of all changes made.

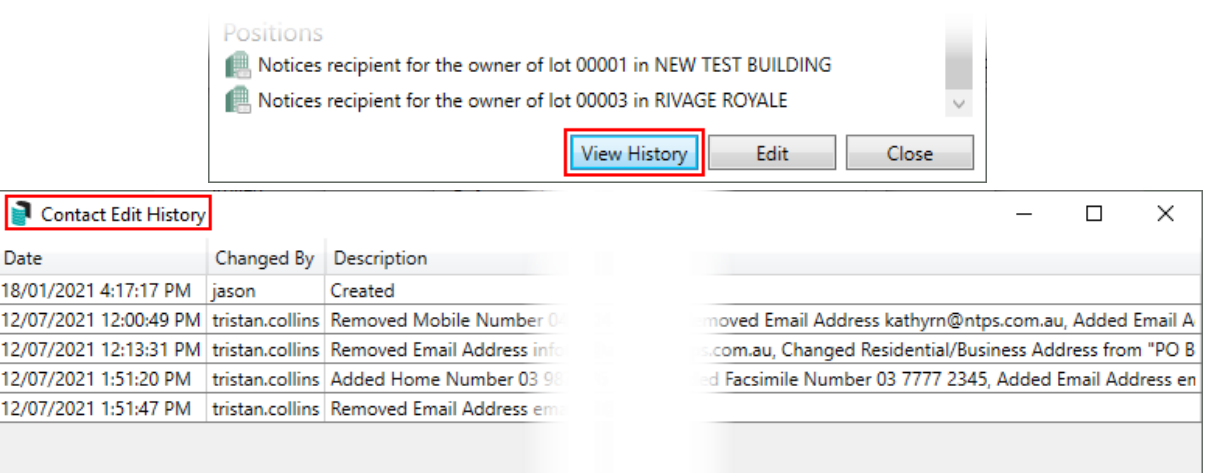

13. Once all necessary changes have been made, click the *Save* button, which will automatically apply any changes to any linked lots.

### Delete a Contact

If an agent/ mortgagee has been removed from the roll record and is no longer referenced, please see this [article](https://smhelp.stratamax.com/help/contactmanagement#remove-unreferenced-contacts) for instructions on how to complete this process.

## Report Agents

Reports on both agents and mortgagees are available within the *Roll Master Editor*. This will report the contact details recorded for the selected type.

- 1. Search or select *Roll Master Editor* and click the *Report* button.
- 2. Select either the *Agents* or *Mortgagees* button.
- 3. Set print options as prefer, and click *OK.*

If you would like to see which lots are managed by a particular agent across the entire portfolio, check the *Positions* section at the bottom of the *Contact Details* screen.

## Labels for Agents

- 1. Search or select *Roll Master Editor* and click the *Labels* button.
- 2. Select either the *Agents* or *Mortgagees* button.
- 3. Tag the agents/mortgagees required and click *OK.*
- 4. In the *Label [Printing](http://smhelp.stratamax.com/help/label-printing)* screen, change any options as required, then click *Print.*